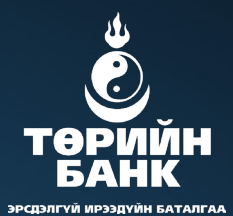

п

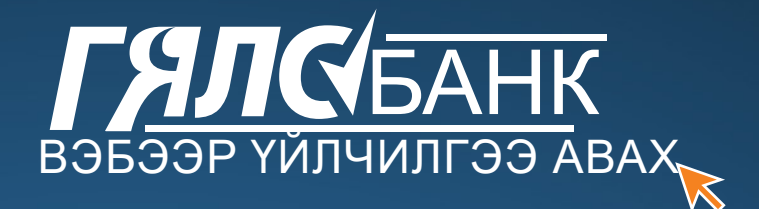

ХАРИЛЦАГЧДАД ЗОРИУЛСАН ГАРЫН АВЛАГА

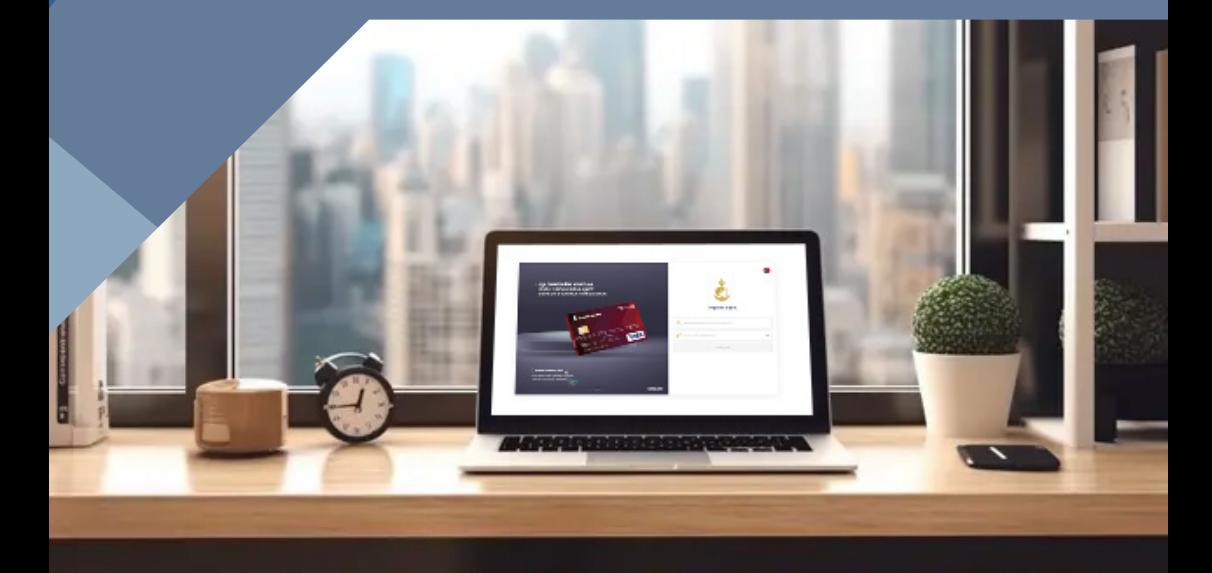

2023 он

# ГЯЛСБАНК 3.0 вэб

# АЮУЛГҮЙ БАЙДЛЫН ЗӨВЛӨМЖ

#### **1. Нууц үгийн аюулгүй байдлыг хангах:**

Интернэт банкны нэвтрэх нэр, нууц үгээ бусдад задруулахгүй байх, тогтмол хугацаанд сольж хэвших. Өөрийн болон гэр бүлийн гишүүдийн нэр, төрсөн огноо, гар утасны дугаар гэх мэт бусад хүмүүс амархан таамаглах боломжтой мэдээллийг нууц үг болгон ашиглахгүй байх. Нууц үг нь 12-с дээш тэмдэгттэй бөгөөд Том үсэг, жижиг үсэг, тоо, тэмдэгт агуулсан байх нь илүү найдвартай байдгийг анхаарч хүчтэй нууц үг үүсгэн ашиглахыг зөвлөж байна.

**2. Нууц үгийн ашиглалт:** Интернэт банкны нууц үгийг бусад системд болон сошиал сүлжээ, цахим шуудан гэх мэт бусад ашигладаг нууц үгтэй давхардуулахгүй байх. Мөн нэвтрэх нэр, нууц үгийг веб хөтөч дээрээ сануулж, хадгалахгүй байх.

#### **3. Давхар танин баталгаажуулалт:**

Two Factor Authentication буюу давхар танин баталгаажуулалтыг интернэт банк, сошиал хаяг, хувийн и-мэйл хаягтаа нэмэлт тохиргоо хийн идэвхжүүлэж, нэвтрэх нууц үгээс гадна давхар баталгаажуулах код оруулан аюулгүй байдлаа сайжруулаарай.

#### **4. Төхөөрөмжийн баталгаажуулалт:**

Интернэт банканд тогтмол хандах төхөөрөмжөө баталгаажуулж нэвтэрсэн төхөөрөмжийн жагсаалтаас бүртгэлээ тогтмол хянаж аюулгүй байдлаа хангаарай.

#### **5. Мэдээлэл шинэчлэх:**

Хэрэв харилцагч таны бүртгэлтэй утасны дугаар өөрчлөгдсөн бол өөрт ойрхон Төрийн банкны салбар нэгж дээр яаралтай очин хувийн мэдээллээ шинэчлүүлэх.

**6. Фишинг и-мэйлээс сэргийлэх:** Интернэт банкны нэвтрэх мэдээлэл болон бусад хувийн мэдээллийг хулгайлах зорилготой, банкны нэрийн өмнөөс хуурамч и-мэйл илгээх цахим гэмт хэрэг түгээмэл байдаг. Иймээс хуурамч холбоос болон сэжигтэй хавсралт файл агуулсан фишинг и-мэйлээс сэргийлэх, тэдгээрийг таньж сурах, Хэрвээ сэжигтэй и-мэйл хүлээн авсан бол Төрийн банкны 1800-1881 дугаараар эсвэл contact@statebank. mn хаягаар яаралтай мэдэгдэх.

#### **7. Дансаа тогтмол хянах:**

Дансны хуулгаа тогтмол хянаж, сэжигтэй болон зөвшөөрөлгүй гүйлгээг нэн даруй мэдээлэх. Мөн дансны орлого, зарлагын мэдээллийг цахим шуудан эсвэл мессежээр хянаж байх.

#### **8. Аюулгүй төхөөрөмж ашиглах:**

Олон нийтийн үнэгүй Wi-Fi эсвэл үйлчилгээний газрын баталгаагүй дундын компьютер ашиглан интернэт банканд холбогдохоос зайлс хийх, Интернэт банк ашиглахдаа https:// буюу SSL нууцлалын сертификатаар хамгаалагдсан эсэхийг хянах.

#### ТӨРИЙН БАНК

# **ВЭБЭЭР ҮЙЛЧИЛГЭЭ АВАХ**

Та интернэт ашиглан Төрийн банкны www.statebank.mn вэб хуудасны ГЯЛСБАНК холбоосоор дамжуулан мөн www.gyalsweb.statebank.mn холбоосоор хандан дараах үйлчилгээг авах боломжтой.

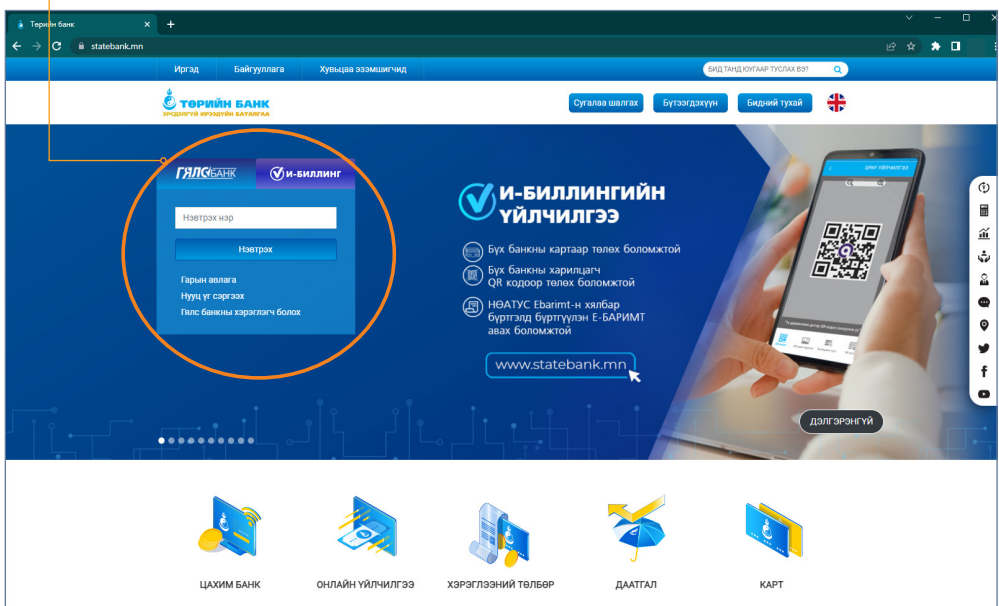

# **МИНИЙ БҮРТГЭЛ**

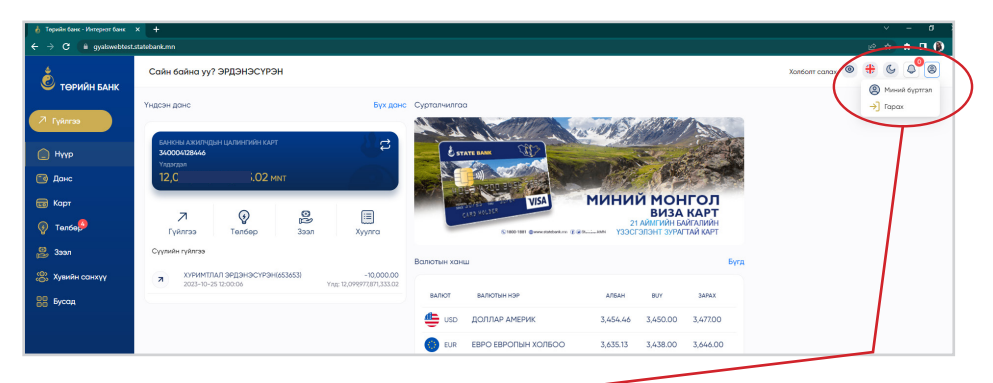

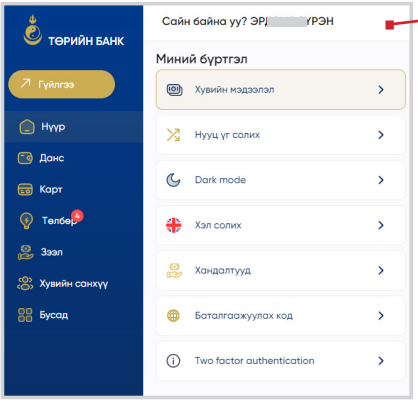

Харилцагчийн цонх дээр "Миний бүртгэл" цонх харагдана.

Та энэхүү цэсээр дамжуулан хувийн мэдээлэл шинэчлэх, нэвтрэх нууц үг солих, Dark mode, хэл солих, баталгаажсан төхөрөмжууд болон хандалтын түүх, шинэ төхөөрөмжөөс хандах баталгаажуулах код авах, Two factor authentication буюу давхар баталгаажуулалтад бүртгүүлэх боломжтой.

#### **ХУВИЙН МЭДЭЭЛЭЛ**

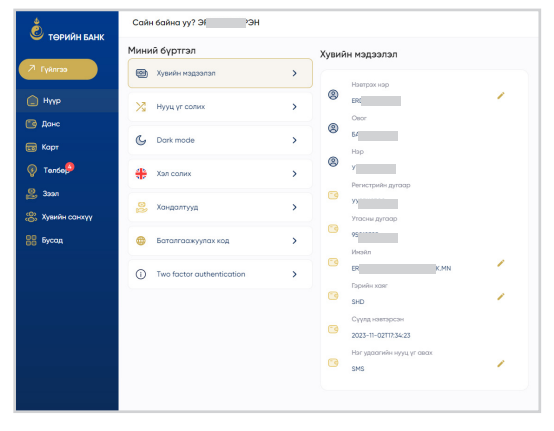

Та хувийн мэдээлэл цэсээр дамжуулан банкан дээр бүртгэлтэй өөрийн мэдээллийг лавлаж харах боломжтой ба нэвтрэх нэр солих, и-мэйл хаяг солих, гэрийн хаяг солих мөн нэг удаагийн нууц үг авах төрлөө солих боломжтой.

#### **НУУЦ ҮГ СОЛИХ**

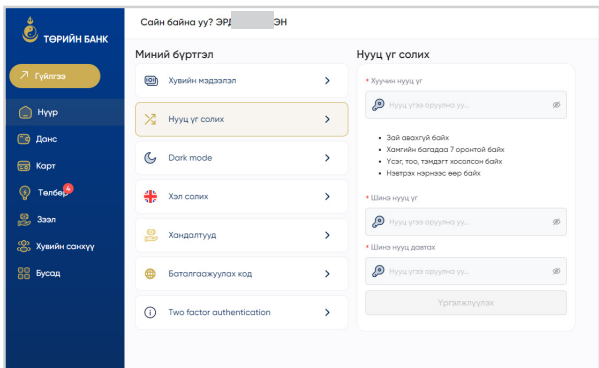

Миний бүртгэл цэсний НУУЦ ҮГ СОЛИХ цэсээр дамжуулан та нэвтрэх нууц үгээ солих боломжтой.

#### **ХАНДАЛТУУД**

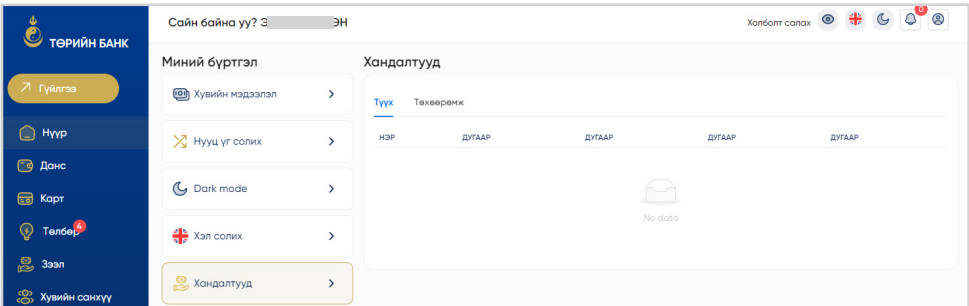

Миний бүртгэл цэсний ХАНДАЛТУУД цэсээр дамжуулан таны өмнө хандсан төхөөрөмжийн мэдээлэл хандалтын түүх хэсэгт гарах ба мөн таны зөвшөөрөгдсөн төхөөрөмжүүд мэдээлэл харахгдах ба та төхөөрөмжөө энэ цэсээр дамжуулан салгах боломжтой.

#### **БАТАЛГААЖУУЛАХ КОД**

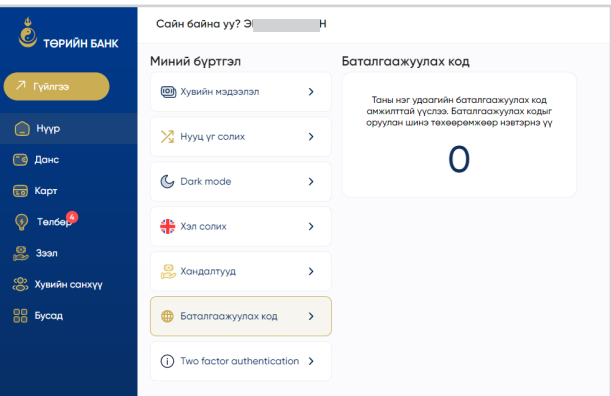

Миний бүртгэл цэсний БАТАЛГАЖУУЛАХ КОД цэсээр дамжуулан шинэ төхөөрөмжөөс хандах бол энэхүү цэсээр дамжуулан нэг удаагийн код үүсгэн шинэ төхөөрөмжөө баталгажуулах боломжтой.

# **ДАНС**

### ДАНСНЫ ЖАГСААЛТ

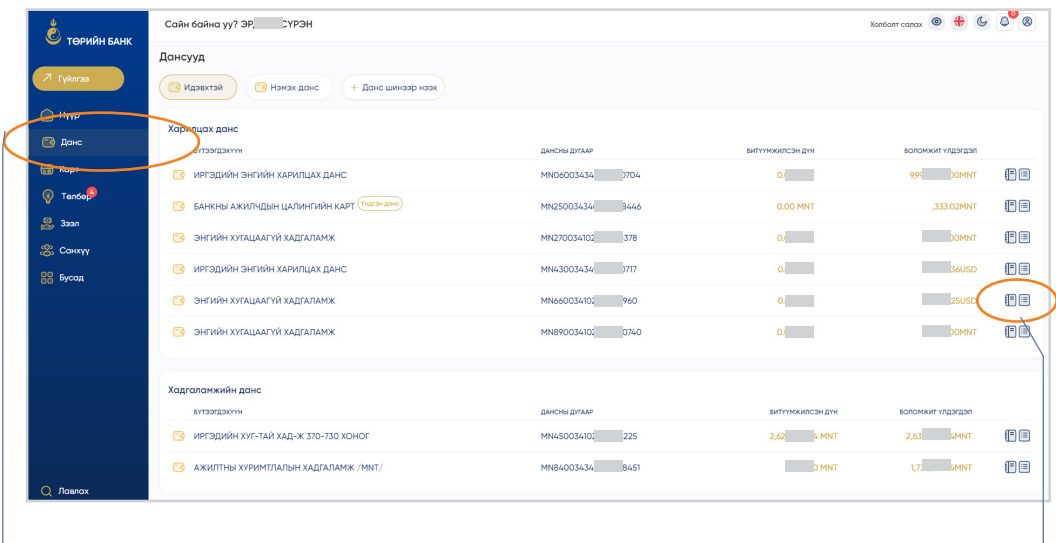

Данс цэсийг сонгох үед таны бүх дансны мэдээлэл харагдана.

Дансны мэдээлэлд тухайн бүтээгдэхүүний дансны мэдээлэл болон битүүмжийн дүн, боломжит үлдэгдлийг мэдээллүүд харагдана.

> Сонгосон дансны ард байрлах энэхүү цэсээр дамжуулан дансны хуулга авах болон дансны дэлгэрэнгүй харах боломжтой.

#### ДАНСНЫ ДЭЛГЭРЭНГҮЙ

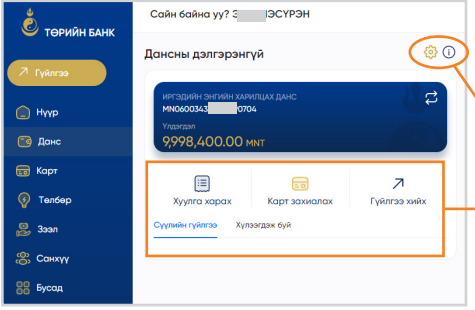

Дансны жагсаалтын дэлгэцээс дансны дэлгэрэнгүй арын товчийг дарж тухайн дансны дэлгэрэнгүй мэдээллийг харах боломжтой.

Дансны тохиргоо болон дэлгэрэнгүй харах

Тухайн дансны хуулга харах, дансанд карт захиалах, гүйлгээ хийх бол дэд цэснээс сонголт хийх боломжтой. Мөн тухайн дансны сүүлийн гүйлгээнүүд харагдана.

#### ДАНСНЫ ТОХИРГОО

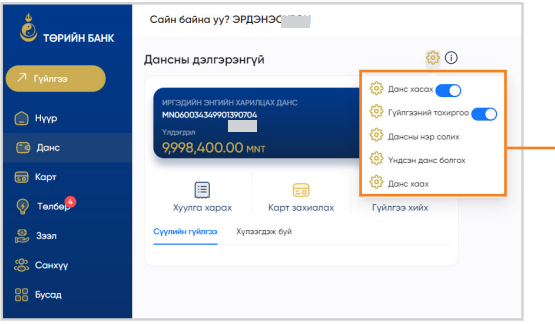

Дансны тохиргоо хэсгээр дамжуулан дансаа удирдах боломжтой.

- **• Данс хасах**  Дансны жагсаалтаас хасах бол идэвхгүй болгоно.
- **• Гүйлгээний тохиргоо**  Уг дансаар гүйлгээ хийх эсэхийг идэвхжүүлнэ.
- **• Дансны нэр солих**  Дансанд дурын нэр өгөх боломжтой.
- **• Үндсэн данс болгох**  Нүүр дэлгэц дээр харах сонголтыг хийнэ.
- **• Данс хаах** Данс хаах бол сонголтыг хийж дансыг хаах боломжтой.

#### ДАНСНЫ ХУУЛГА

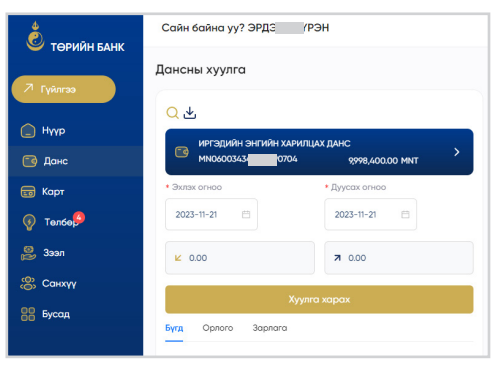

Дансны жагсаалтын дэлгэцээс хуулга авах арын товчийг дарж тухайн дансны хуулгыг авна.

Дансны хуулгаа: Файлаар авч хадгалах, Жич: Хэвлэж авах тохиолдолд Export to PDF, XLS хэлбэрийн аль нэгийг сонгоно.

#### ДАНСНЫ НЭМЭХ

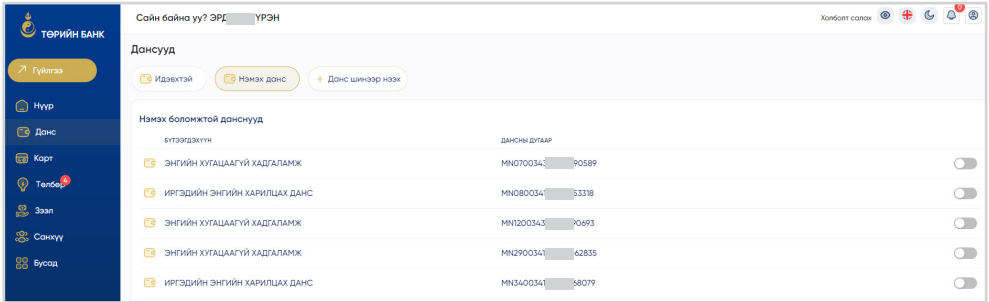

Нэмэх данс сонголтыг хийснээр дансны жагсаалт дотор байхгүй дансууд харагдах ба жагсаалт дотор нэмэх бол тухайн дансыг идэвхжүүлнэ.

#### ДАНС ШИНЭЭР НЭЭХ

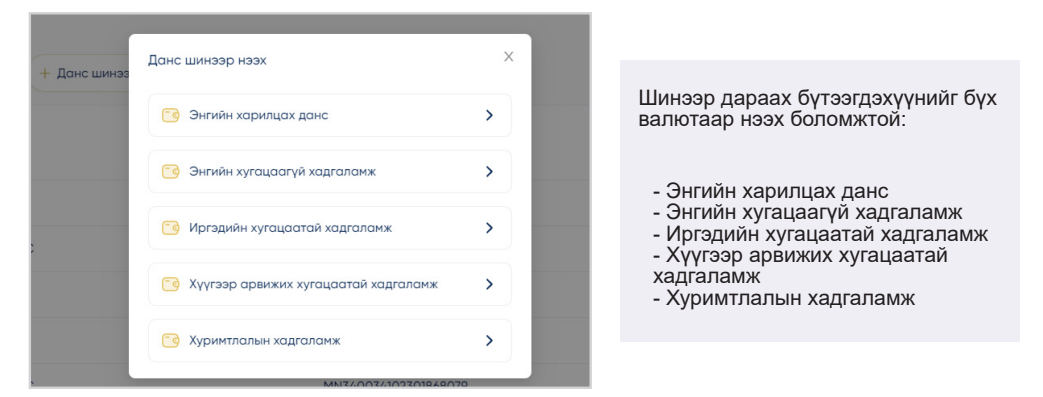

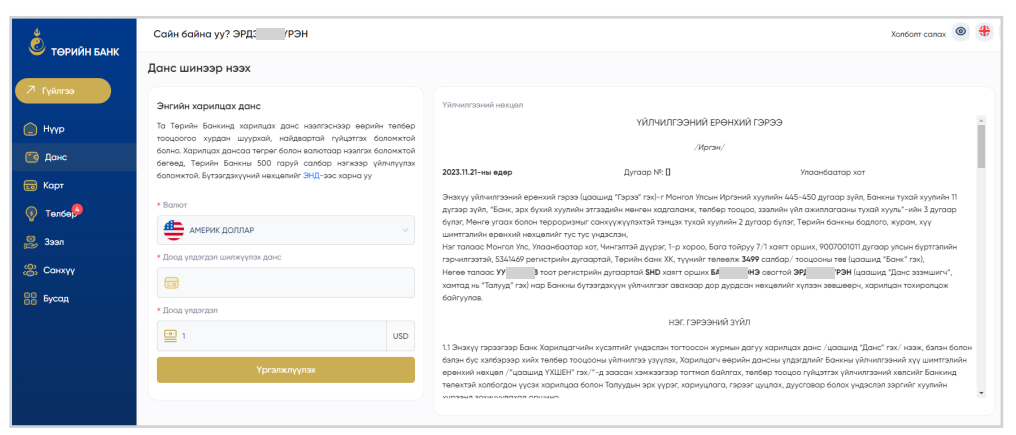

Шинээр нээх дансны бүтээгдэхүүнээ сонгон тухайн дансны валютыг сонгон, үлдэгдэл шилжүүлэх дансаа сонгож, гэрээтэй танилцан үргэжлүүлэх товч дарж нууц үгээ оруулснаар шинээр данс амжилттай нээгдэнэ.

#### ХАДГАЛАМЖИНД ШИЛЖҮҮЛЭХ

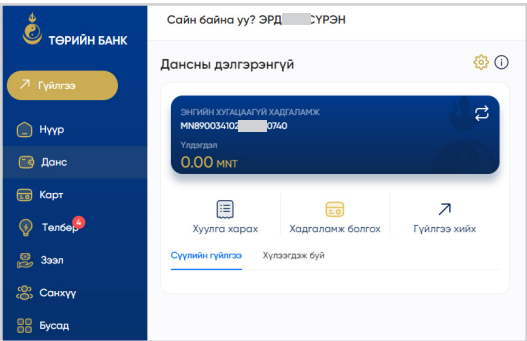

Таны хугацаатай хадгаламжийн хугацаа дуусан бол уг цэсээр дамжуулан дансаа хугацаатай хадгаламж болгох боломжтой.

Дансны дэлгэрэнгүй цэсээс ХАДГАЛАМЖ БОЛГОХ цэсийг сонгоно.

#### ХАДГАЛАМЖ ЦУЦЛАХ

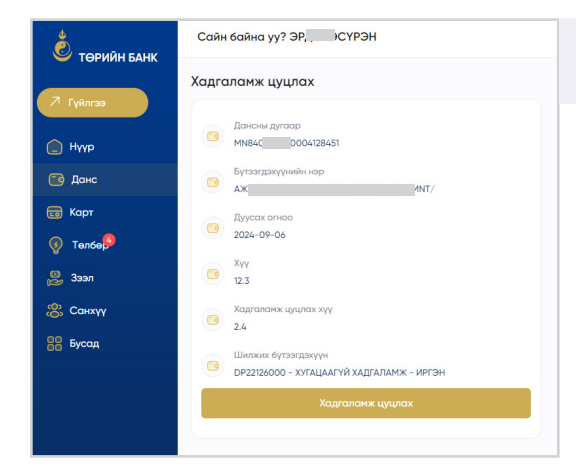

#### Дансны дэлгэрэнгүй цэсний тохиргооноос ХАДГАЛАМЖ ЦУЦЛАХ цэсийг сонгоно.

Цуцлах хадгаламжийн дансны дугаар, бүтээгдэхүүний мэдээлэл, дуусах хугацаа, хадгаламжийн хүүний мэдээлэл харагдана. Хадгаламжийн хүүг цуцлах хүү болон тухайн хадгаламжийн үлдэгдэл шилжүүлэх бүтээгдэхүүний мэдээлэл харагдана.

Хадгаламж цуцлах товчийг дарж баталгаажуулалт хийснээр хадгаламж цуцлагдана.

#### ДАНС ХААХ

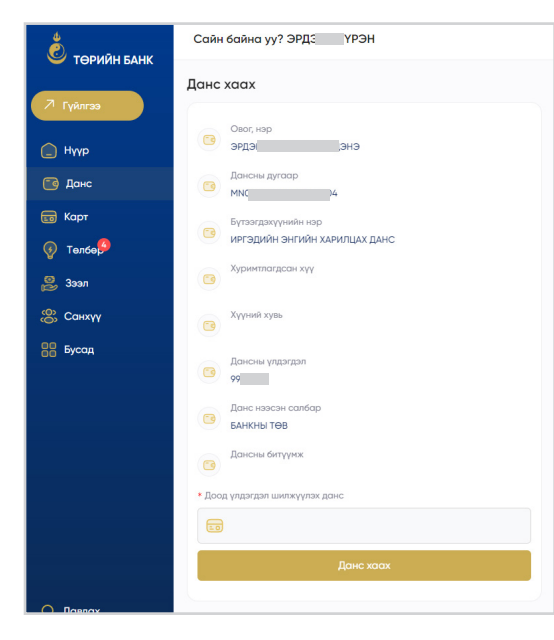

Дансны дэлгэрэнгүй цэсний тохиргооноос ДАНС ХААХ цэсийг сонгоно.

Хаах дансны дугаар, бүтээгдэхүүний мэдээлэл, дансны үлдэгдлийн мэдээлэл харагдана.

Доод үлдэгдэл шилжүүлэх дансны дугаараа сонгон данс хаах товчийг дарна.

Нууц үгээ оруулан баталгаажуулалт хийснээр данс хаагдана.

# **ГҮЙЛГЭЭ**

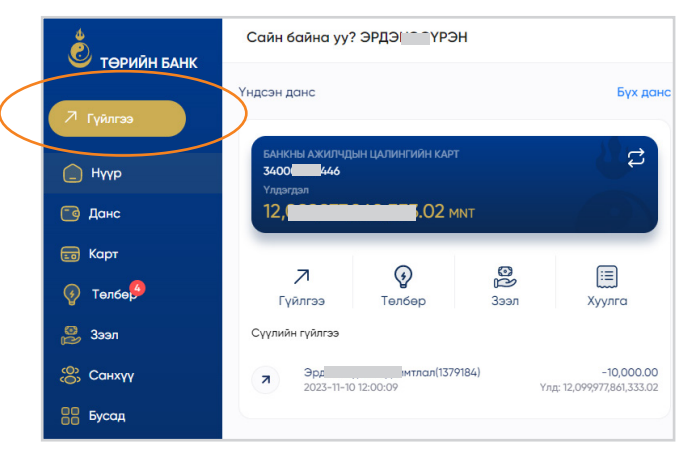

Гүйлгээ хийхэд нэвтрэх нууц үг болон нэг удаагийн нууц үг ашиглана. Нэг удаагийн нууц үгийг доорх 3 хэлбэрээр авах боломжтой. Үүнд:

• И-мэйлээр авах /Банк таны и-мэйл хаягт илгээх/

• Мессежээр авах /Банк таны утасны дугаарт илгээх/

• Васко төхөөрөмж ашиглах

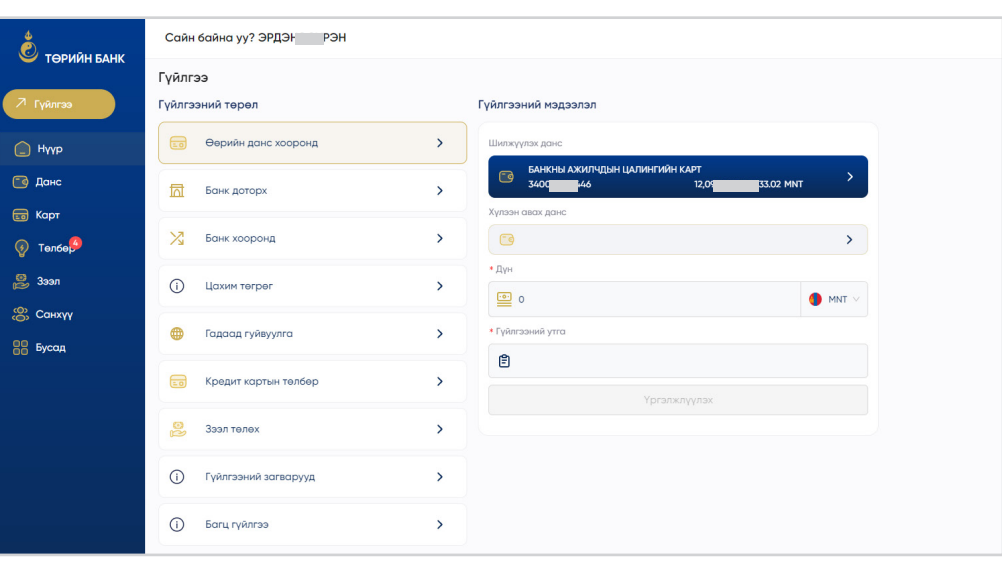

Гүйлгээ цэсээр дамжуулан та дараах гүйлгээнүүдийг хийх боломжтой. Үүнд:

- Банк хооронд
- Банк дотор
- Өөрийн данс хооронд
- Олон улс хооронд
- Гүйлгээний загвар
- Кредит картын төлбөр
- Зээл төлөх
- Цахим төгрөг илгээх
- Багц гүйлгээ

### ӨӨРИЙН ДАНС ХООРОНД

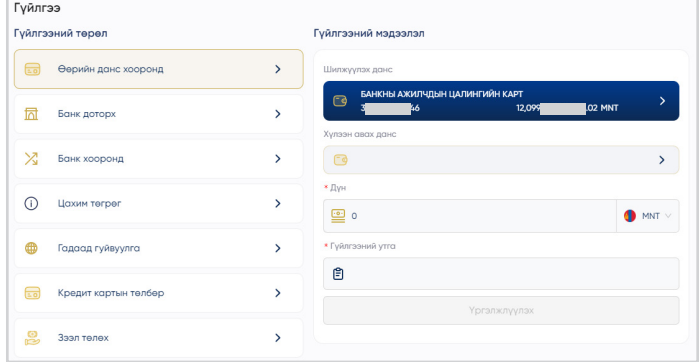

Өөрийн данс хооронд гүйлгээ хийхэд Шилжүүлэгчийн данс буюу зарлага гарах дансыг сонгоход тухайн дансны боломжит үлдэгдэл харагдана. Хэрэв гүйлгээг загвар болгон хадгалах бол Гүйлгээний загвар болгон хадгалах сонголтыг хийнэ.

#### ТӨРИЙН БАНК ДОТОР

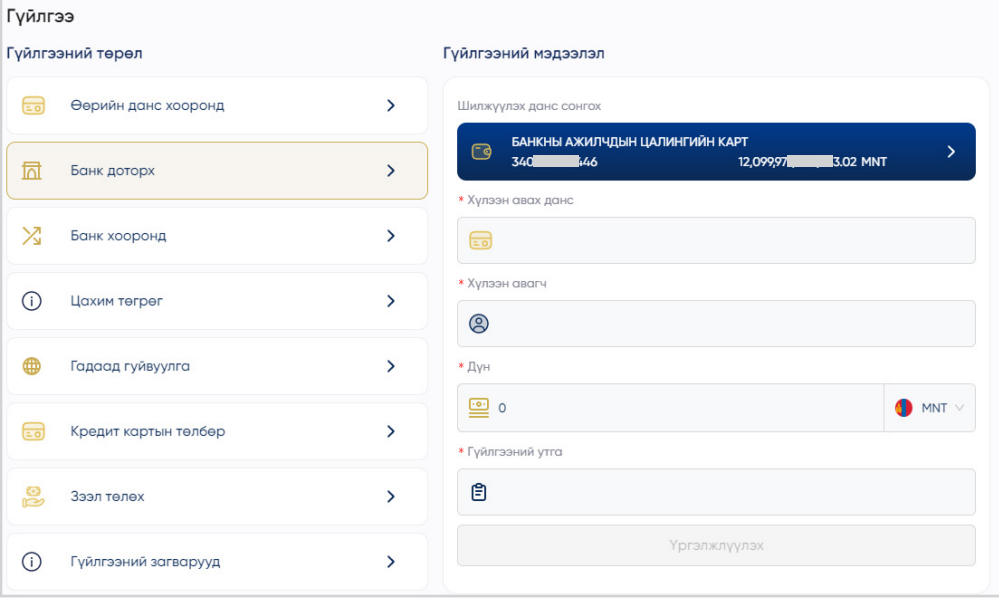

Төрийн банк дотох гүйлгээ хийж байгаа тохиолдолд хүлээн авагчийн дансны дугаарыг оруулахад хүлээн авагчийн нэр автоматаар гарч ирнэ. /Эхний 2 үсэг, сүүлийн 2 үсэг/

Хэрэв гүйлгээг загвар болгон хадгалах бол Гүйлгээний загвар болгон хадгалах сонголтыг хийнэ.

#### БАНК ХООРОНД ГҮЙЛГЭЭ ХИЙХ

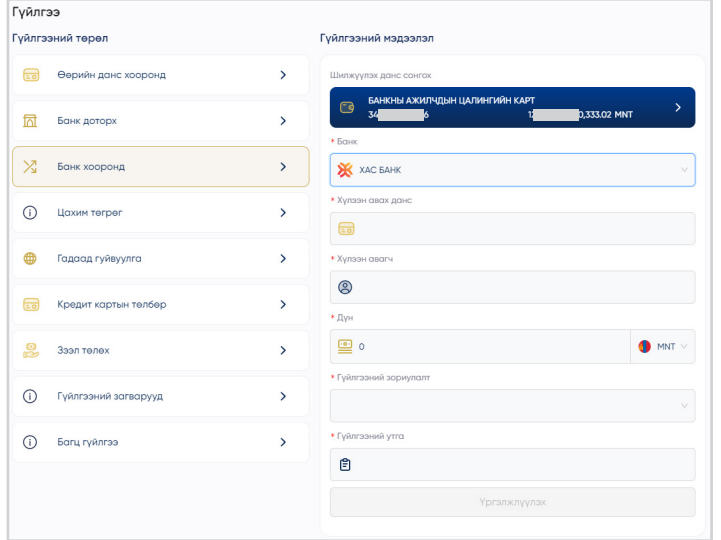

Банк хоорондоо гүйлгээ хийх тохиолдолд:

- Хүлээн авагчийн банк;
- Хүлээн авагчийн дансны дугаарыг оруулах шаардлагатай.

Хүлээн авагчийн дансны дугаарыг оруулахад нэр нь гарч ирэхгүй тохилдолд тухайн данс нь Монголбанкны ДНС-т бүртгэлгүй тул, харилцагч та хүлээн авагчийн овог, нэр талбарт тодорхой бичихийг анхаарна уу.

#### ЦАХИМ ТӨГРӨГ ҮЙЛЧИЛГЭЭ

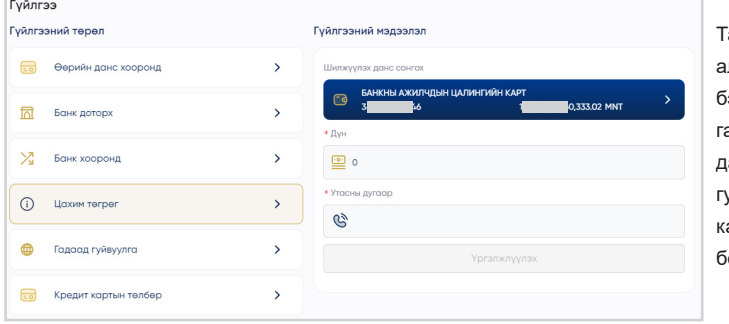

.<br>а картаа мартсан, гээсэн аль эсвэл хэн нэгэнд гэнэтийн бэлэн мөнгөний хэрэгцээ гарсан бол Цахим төгрөг цэсээр дамжуулан гар утсандаа гуйвуулгын код авч АТМ-аас картгүйгээр бэлэн мөнгө авах боломжтой.

### ГҮЙЛГЭЭНИЙ ЗАГВАР

Гуйлгээний загварууд

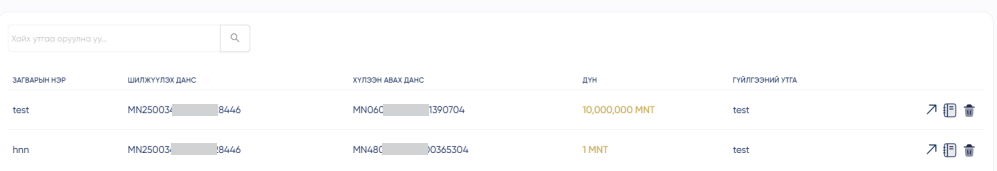

Тухайн нэг гүйлгээг загвар болгон хадгалах, хадгалсан загвараа дахин гүйлгээ хийхдээ ашиглах боломжтой.

### ГАДААД ГУЙВУУЛГА

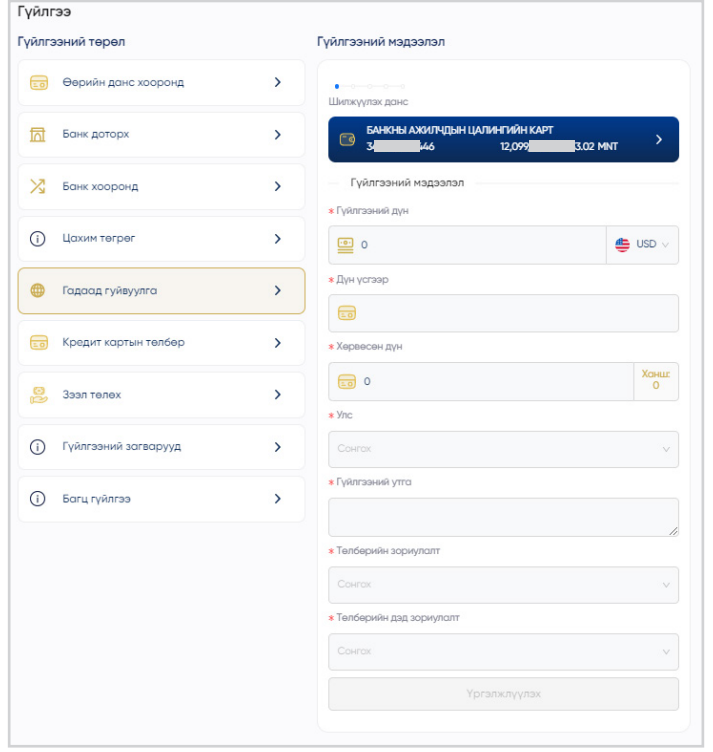

#### Гуйлгээ

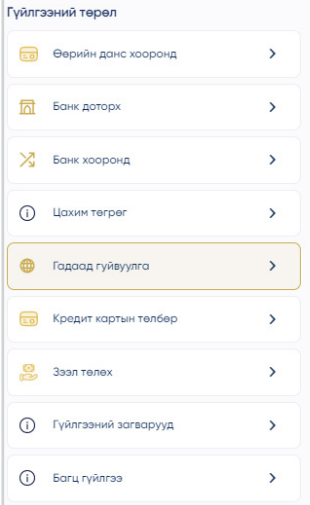

#### **Гуйлгээний мэдээлэл** ÷. Шилжүүлэгчийн мэдээлэл • Шипкуулагчийн нэл  $\bigoplus$ \* Регистрийн дугаар  $\bigoplus$ \* YTOCHN JIVEOOD  $\bigoplus$  $\star$  Your Тайлбар: Та гадаад гуйвуулга илгээхдээ SWIFT кодоор хийх бөгөөд доорх зүйлсийг анхаарна уу Мөнгө угаах үйл ажиллагааны эсрэг хууль тогтоомжийн -Гуйвуулагчийн нэр, хаяг, утасны дугаар регистрийн дугаар бүрэн бичигдсэн байх -Гуйвуулгын төлбөрийн зориулалт тодорхой байх.

Та Гадаад гуйвуулга илгээхдээ доорх зүйлсийг анхаарах хэрэгтэй. Үүнд:

- 1. Мөнгөн дүнг зөв оруулж, төлбөрийн зориулалтаа сонгож оруулна.
- 2. Шилжүүлэгчийн мэдээлэл бөглөнө.
- 3. Дамжуулагч банкны мэдээлэл Та дамжуулагч банктай бол энэ хэсгийг бөглөнө.
- 4. Хүлээн авагч банкны мэдээлэл Та энэ хэсэгт хүлээн авагч банкныхаа мэдээллийг оруулна.
- 5. Хүлээн авагчийн мэдээлэл Та мөнгө хүлээн авах хүнийхээ мэдээллийг тодорхой оруулна. Мөн дамжуулагч банкны шимтгэл төлөх эсэх сонгоно.

### БАГЦ ГҮЙЛГЭЭ

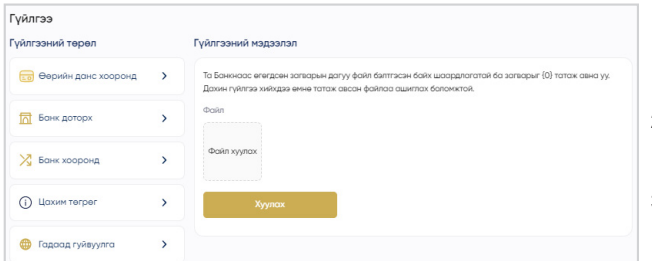

- 1. Багц гүйлгээ хийх загвар файлыг ЭНДЭЭС татаж авна.
- 2. Тухайн файлаа зааврын дагуу бөглөөд компьютер дээрээ хадгална.
- 3. Хадгалсан файлаа Choose File товч даран Гялс банкруугаа хуулна.

#### КРЕДИТ КАРТЫН ТӨЛБӨР ТӨЛӨХ

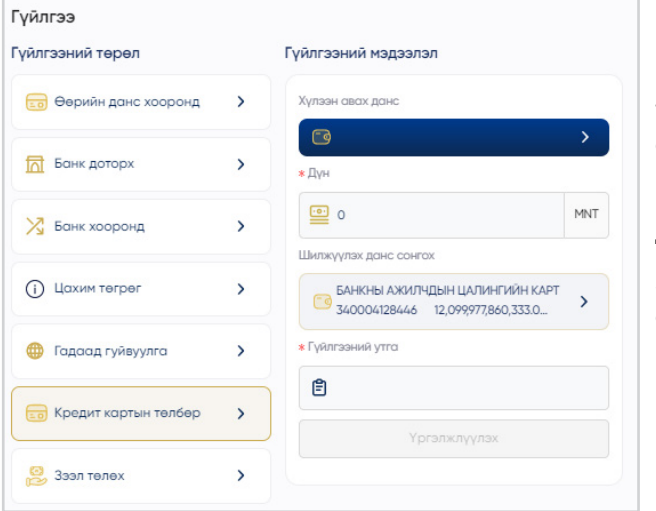

Төлбөр төлөх кредит дансаа сонгоно

Кредит картын зээлд төлөх дүнгээ оруулна

Зээл төлөх дансны дугаарыг сонгоно

Та мэдээллээ бүрэн шалгасны дараа ҮРГЭЛЖЛҮҮЛЭХ товчийг дарж, нэвтрэх үеийн нууц үгээ оруулснаар гүйлгээ амжилттай хийгдэнэ.

### ГҮЙЛГЭЭНИЙ ЗАГВАР

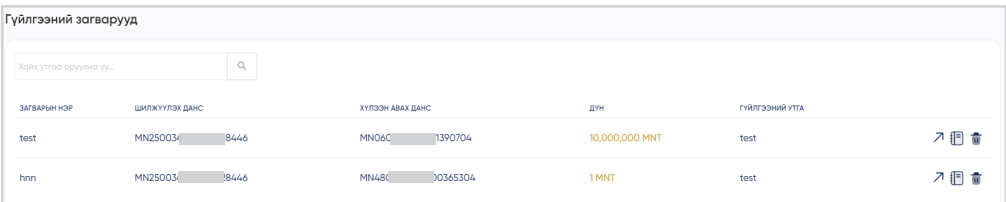

Тухайн нэг гүйлгээг загвар болгон хадгалах, хадгалсан загвараа дахин гүйлгээ хийхдээ ашиглах боломжтой.

# **КАРТ**

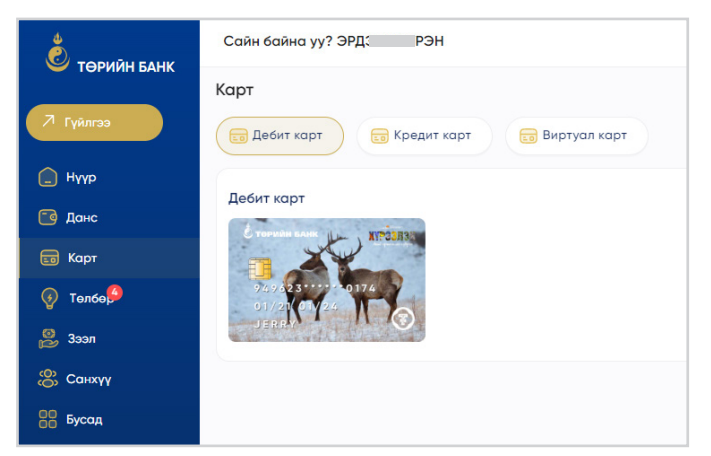

Карт цэсийг сонгосноор танд биетээр байгаа картуудын мэдээлэл харах болон виртуал карт үүсгэж боломжтой.

### КАРТЫН ДЭЛГЭРЭНГҮЙ

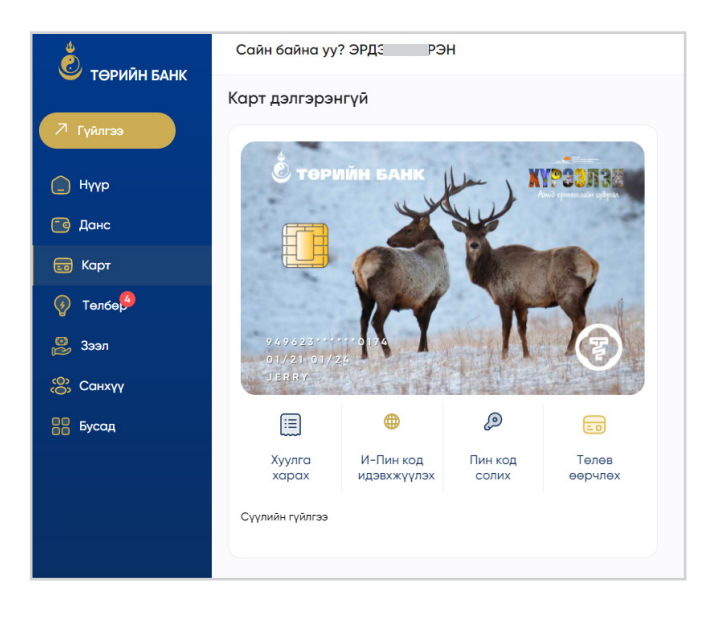

Та өөрт байгаа бүртгэлтэй карт дээр дарснаар картын дэлгэрэнгүй хэсэгт Хуулга харах, Картын ПИН код солих, төлөв өөрчлөх сонголтуудыг хийх боломжтой байна.

#### КАРТЫН ТӨЛӨВ ӨӨРЧЛӨХ

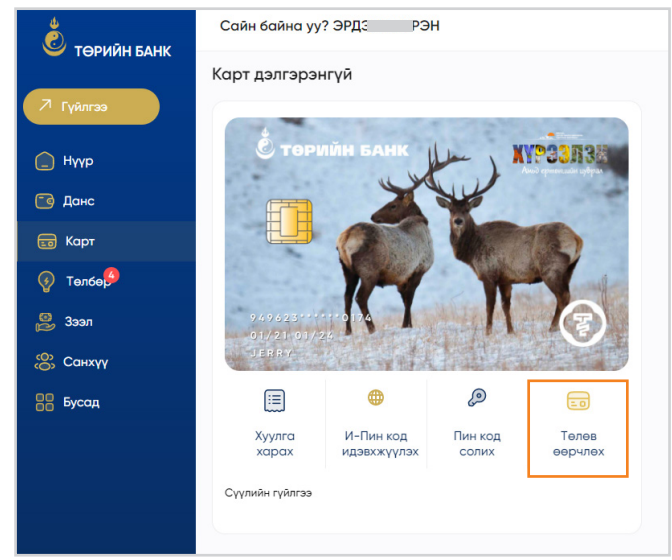

Харилцагч та карт цэсээр хандан төлөв өөрчлөх картаа сонгон картын төлөв өөрчлөх боломжтой. Картаа нээх хаах боломжтой юм.

#### ИНТЕРНЭТ ПИН КОД АВАХ, ПИН КОД АВАХ

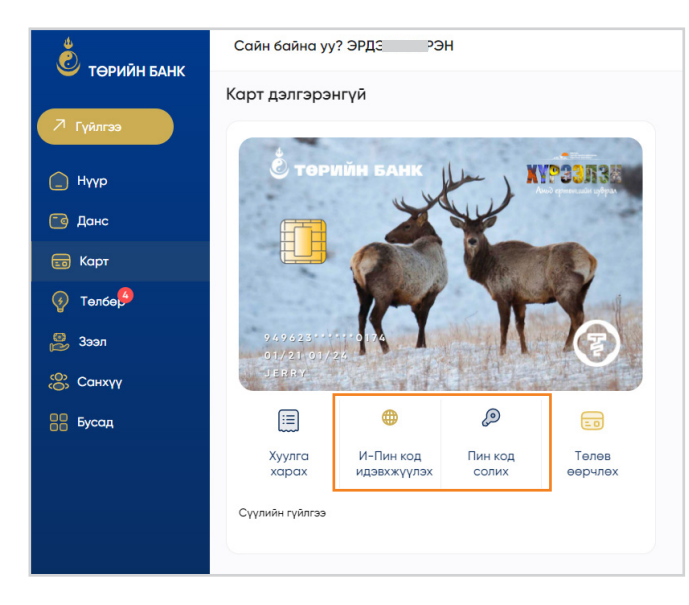

Харилцагч та энэ цэсээр интернэт пин код авах боломжтой юм. Интернэт пин код нь картаа ашиглан интернэтээр худалдан авалт хийх, төлбөр төлөхөд ашиглагдах нууцлал бүхий код юм.

#### КАРТ ШИНЭЭР ЗАХИАЛАХ

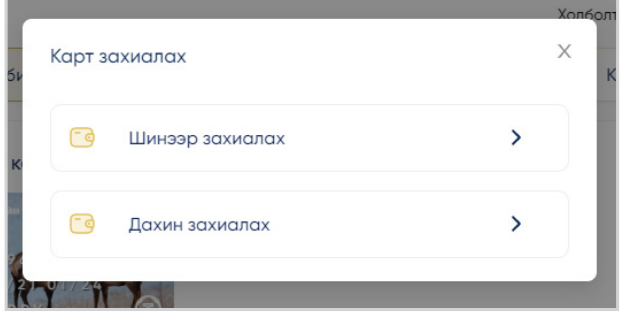

Карт цэсийг сонгосноор та өөрийн данс дээр шинээр болон өөрт байгаа картаа захиалах боломжтой.

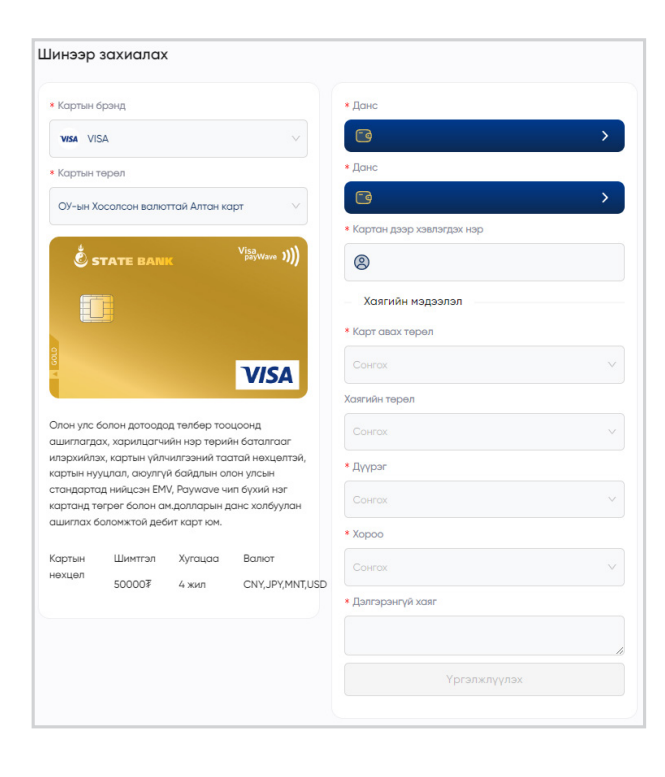

Карт шинээр захиалах үед та картын брэндээ сонгож тухайн брэнд дээр гарах боломжит бүтээгдэхүүний төрлөө сонгож карт захиалах дансаа сонгон хүсэлтээ илгээнэ.

Та Гялсбанкаар карт захиалах бол шуудангаар картаа хүргүүлэн аваарай.

#### ВИРТУАЛ КАРТ ҮҮСГЭХ

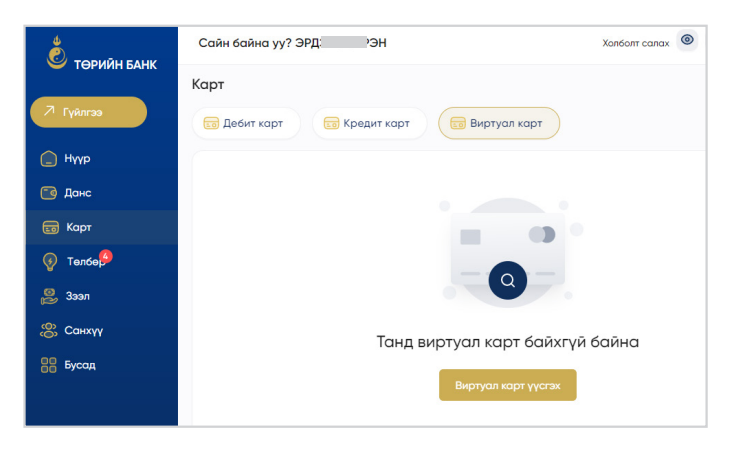

Үүсгэх товчоор дамжуулан та өөрийн данс дээрээ виртуал VISA карт үүсгэх боломжтой.

Виртуал картын хугацаа нь 1 сар, 3 сар, 6 сар, 12 сарын сонголттой ба та өөрт тохирох хугацаагаар сонгон үүсгэх боломжтой.

Нууц үгээ оруулснаар Виртуал карт амжилттай үүснэ.

**Анхааруулга:** Виртуал карт нь зөвхөн интернэт худалдан авалт хийхэд зориулагдсан биет бус карт ба нэг харилцагч дээд тал нь 3 виртуал карт үүсгэх боломжтой болохыг анхаарна уу.

# **ТӨЛБӨР**

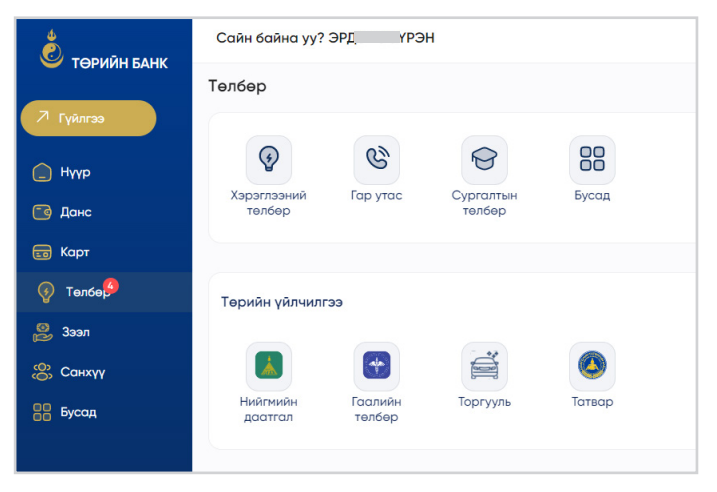

Төлбөр цэсээр дамжуулан хэрэглээний төлбөрөө төлөх, гар утасны төлбөр, СУИС төлбөр болон бусад төлбөр төлөх боломжтой.

Мөн хаягаар, хэрэглэгчийн кодоор, цахилгааны кодоор, Юнивишн, Скаймедиа болон биллер байгууллагын кодыг ашиглан хайлт хийх, төлбөр төлөх, холбох боломжтой.

### ХЭРЭГЛЭЭНИЙ ТӨЛБӨР

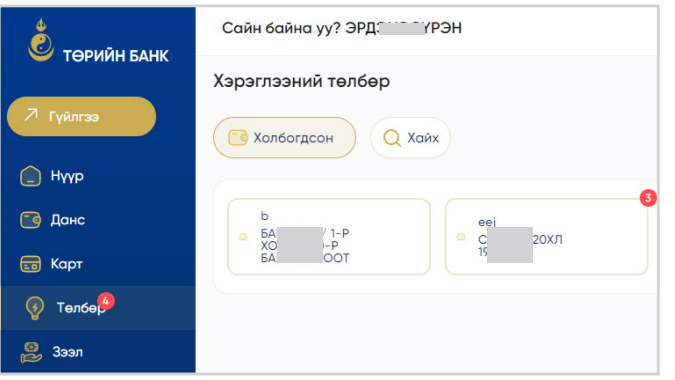

Энэ цэсээр таны холбосон бүх нэхэмжлэлийн жагсаалт харагдана. Мөн хэрэглээний төлбөр хайх, холбох товч дээр дарж хэдэн ч байр холбох боломжтой.

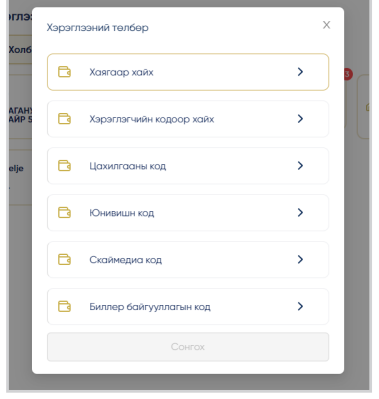

Хайх цэсээр та хаягаар, хэрэглэгчийн кодоор, цахилгааны кодоор, Юнивишн, Скаймедиа болон биллер байгууллагын кодыг ашиглан хайлт хийх, төлбөр төлөх, холбох боломжтой.

#### ГАР УТАСНЫ ТӨЛБӨР, НЭГЖ

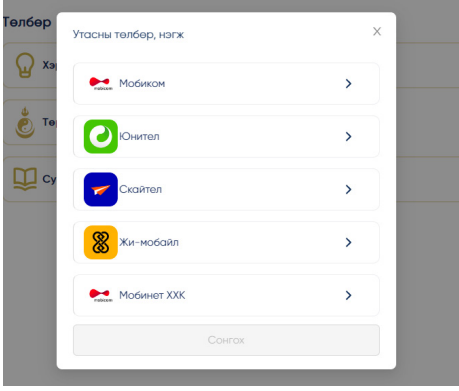

Та өөрийн болон бусдын утасны дугаарыг нэгжийн картаар цэнэглэх, ярианы төлбөр төлөх, дата авах боломжтой.

Таны төлбөр 24/7 зарчмаар онлайнаар хийгдэнэ. Хэрэв та Скайтел ХХК-ны дилер бол Скайдилер цэсээр дансаа цэнэглэх боломжтой.

### ТӨРИЙН ҮЙЛЧИЛГЭЭ

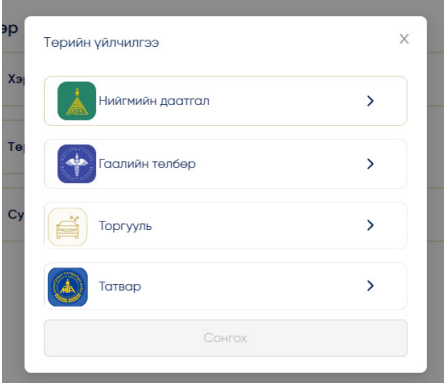

Төлбөр цэсний Төрийн үйлчилгээ цэсээр дамжуулан Нийгмийн даатгал, Гаалийн төлбөр, Торгууль болон Татвар төлөх боломжтой.

### НИЙГМИЙН ДААТГАЛЫН ҮЙЛЧИЛГЭЭ

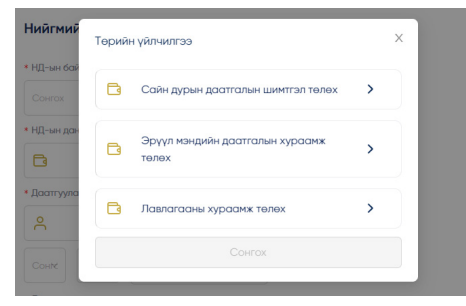

Та өөрийн болон бусдын Нийгмийн даатгалын үйлчилгээний Сайн дурын даатгал, Эрүүл мэндийн даатгал болон Лавлагааны хураамжаа төлөх боломжтой. Та гүйлгээ хийхдээ Даатгуулагчийн мэдээллийг үнэн зөв оруулаарай.

### ГААЛИЙН ТӨЛБӨР ТӨЛӨХ

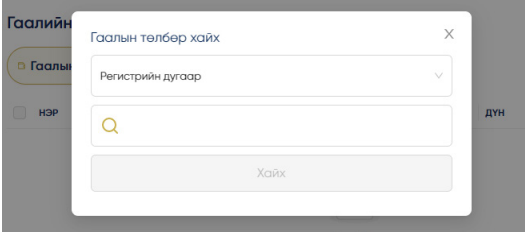

Харилцагч та энэ цэсээр гаалийн төлбөр төлөх бол Гаалийн байцаагчаас нэхэмжлэх бүхий хуудас авсан байна. Нэхэмжлэх дээрх дугаарыг хайлтын хэсэгт оруулснаар Таны төлөх гаалийн төлбөр, хураамжийн мэдээллийг харуулна. Таныг гаалийн төлбөр, хураамжаа төлсөн даруй гүйлгээ хийсэн тухай мэдээлэл ГЕГ-ын системд шууд илгээгдэнэ.

#### ТОРГУУЛЬ ТӨЛӨХ

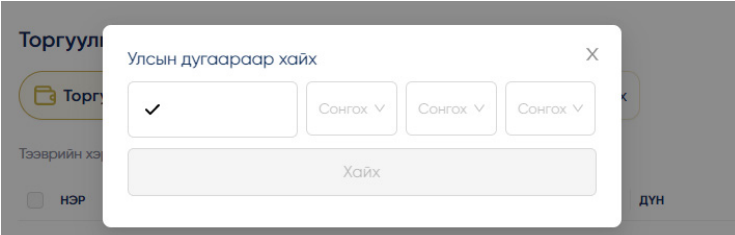

Та Торгууль төлөх цэсийг ашигласнаар ЗХУТ болон ЦЕГ-Замын цагдаагаас оногдуулсан торгуулийн төлбөрийг тээврийн хэрэгслийнхээ улсын дугаараар хайлт хийж төлөх болон нэг дор 10 хүртэлх торгуулийн төлбөрийг илүү хялбараар төлөх боломжтой.

#### ТАТВАР ТӨЛӨХ

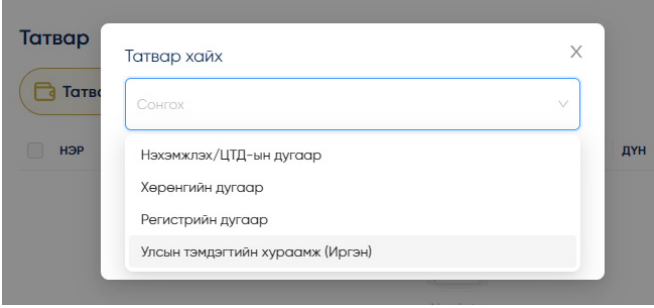

Харилцагч та бүх төрлийн татвараа нэхэмжлэхийн дугаар болон хөрөнгийн бүртгэлийн дугаараар хайлт хийж онлайнаар төлөх боломжтой.

Хэрэв та тээврийн хэрэгслийн татвар төлөх бол Хайлт хийх төрлийн Хөрөнгийн бүртгэлийн дугаар хэсэгт тээврийн хэрэгслийн улсын дугаараа оруулан төлөх боломжтой.

#### БУСАД ТӨЛБӨР

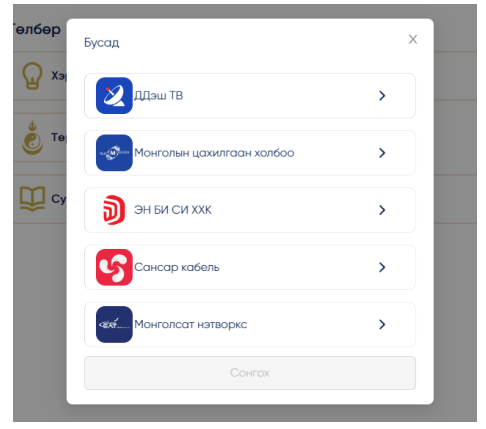

Та өөрийн болон бусдын кабелийн төлбөр болон интернэтийн төлбөрийг төлөх боломжтой.

# **ЗЭЭЛ**

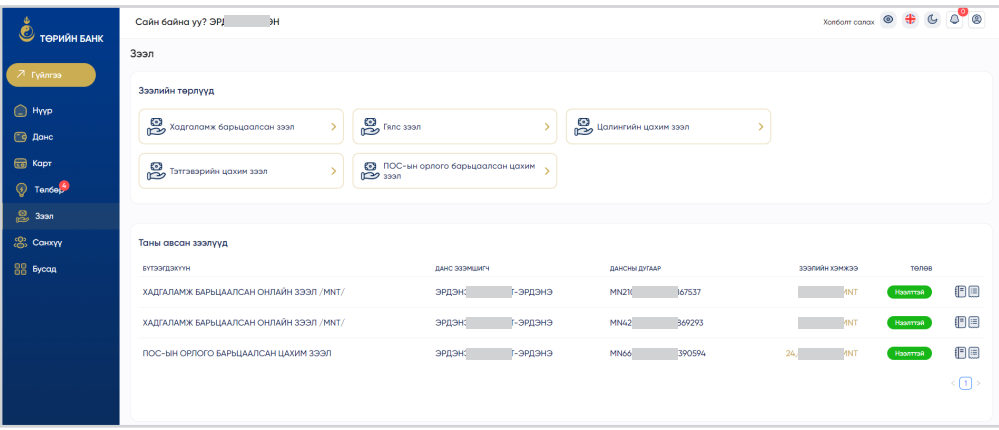

Үндсэн нүүр дэлгэц дээрх Зээл цэсийг сонгоно. Зээл цэсэнд таны авсан бүх зээлийн үлдэгдэл болон цахимаар хүсэлт илгээн авах боломжтой зээлийн төрлүүд харагдана. Үүнд:

- Хадгаламж барьцаалсан зээл
- Гялс зээл
- Цалингийн зээл
- Тэтгэврийн зээл
- ПОС-ын орлого барьцаалсан зээл

### ЗЭЭЛИЙН ТӨЛБӨР ТӨЛӨХ

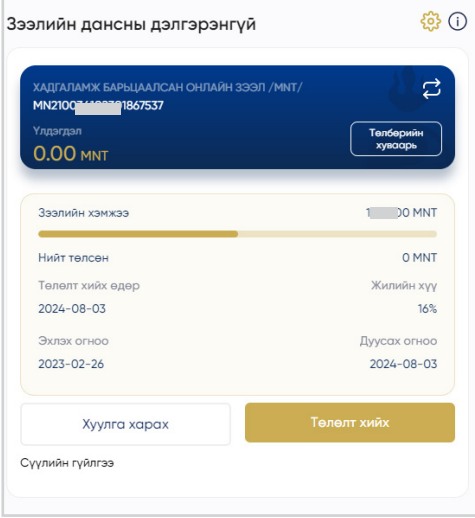

Та зээлийн төлбөр төлөх бол Зээл цэснээс төлөх зээлийн дансаа сонгон Зээлийн дэлгэрэнгүй хэсгээс Төлөлт хийх товчийг дарна.

Зээлийн төлбөр төлөх дансаа сонгож төлөх дүнгээ оруулан үргэжлүүлэн баталгаажуулалт хийснээр зээлийн төлбөр төлөлт амжилттай хийгдэнэ.

#### ЗЭЭЛИЙН ТӨЛБӨРИЙН ХУВААРЬ

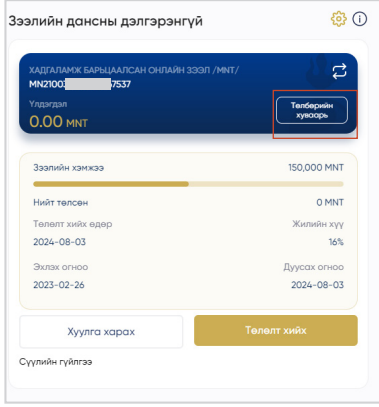

Та Зээлийн дэлгэрэнгүй хэсэг дэх Төлбөрийн хуваарь товчийг дарснаар таны төлөлт хийх хуваарь харагдана.

#### ХАДГАЛАМЖ БАРЬЦААЛСАН ЗЭЭЛ

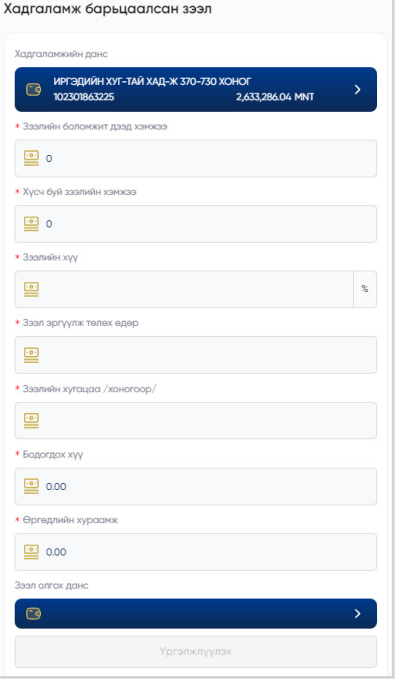

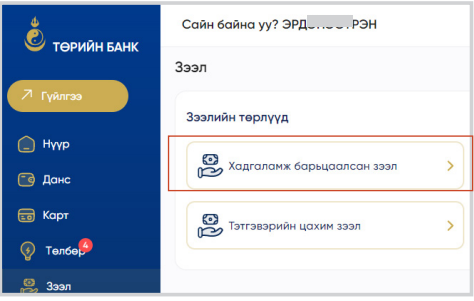

Та Хадгаламж барьцаалсан зээл авах бол Зээл цэсэнд хандан хүсэлт илгээх мөн хадгаламжийн дансны дэлгэрэнгүй хэсгээс зээл авах цэсийг сонгож зээлийн хүсэлтээ оруулах боломжтой.

Таны авах боломжит зээлийн үлдэгдэл гарах ба үргэжлүүлэх товч дарж зээл авах дүнгээ оруулан баталгаажуулснаар зээл олголт амжилттай хийгдэнэ.

#### ЦАХИМ ЗЭЭЛ

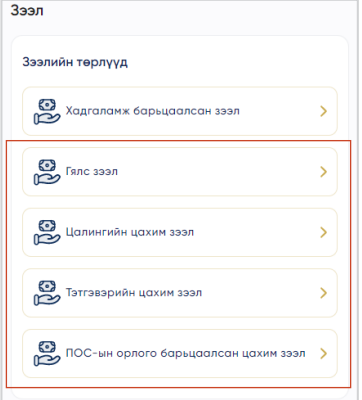

Та Зээл цэснээс цахимаар авах бүтээгдэхүүнээ сонгон Шинэ зээлийн хүсэлт гаргах товчийг дарж үргэжлүүлнэ.

Та цахим зээлүүдийн ерөнхий шаардлагыг хангасан тохиолдолд хүсэлт илгээх боломжтой.

Зээлийн лавлагааг ХУРДАН систем ашиглан банканд илгээх ба таны Emongolia-д бүртгэлтэй гар утасны дугаарт нэг удаагийн нууц код илгээгднэ.

Та хүсэлт илгээхдээ GSign /тоон гарын үсэг/ ашиглаж зээлийн гэрээг онлайнаар байгуулж зээл авах боломжтой.

#### Гялс зээл

**Report Follows** 

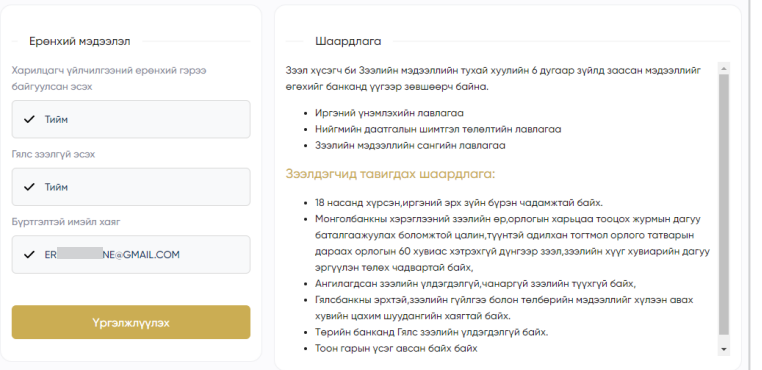

Таны сонгосон зээлийн бүтээгдэхүүний цахимаар олгох хэмжээ болон мэдээллүүд гарах ба та хүсэж буй зээлийн хэмжээ болон өөрийн мэдээллүүдээ оруулан хүсэлтээ илгээнэ.

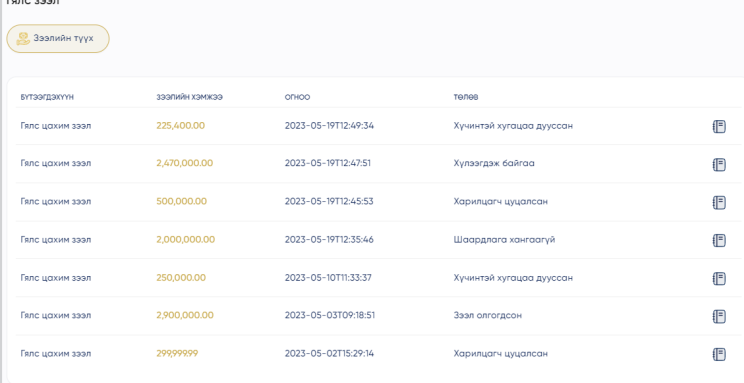

Хүсэлт илгээснээр тухайн зээлийг сонгох үед таны хүсэлт шийдвэрлэгдсэн эсэх талаарх мэдээлэл харагдана.

Та илгээсэн зээлийн хүсэлтээ цуцлах боломжтой.

# **БУСАД ҮЙЛЧИЛГЭЭ**

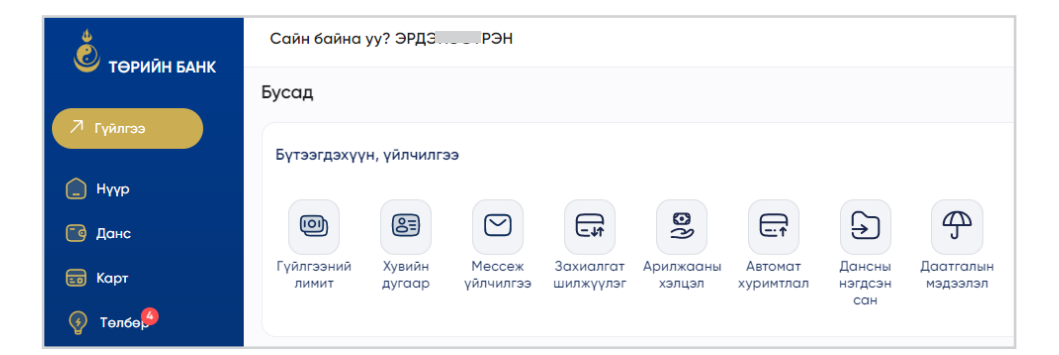

Бусад цэсний Бусад үйлчилгээ дэд цэсийг ашиглан та гүйлгээний лимит нэмэх, хувийн дугаар авах, мессеж мэдээ үйлчилгээнд бүртгүүлэх, Монголбанкны дансны нэгдсэн санд бүртгүүлэх, захиалгат шилжүүлэг үйлчилгээнд бүртгүүлэх, автомат хуримтлал үйлчилгээнд бүртгүүлэх, арилжааны хэлцэл хийх болон даатгалын мэдээлэл харах боломжтой.

### ГҮЙЛГЭЭНИЙ ЛИМИТ

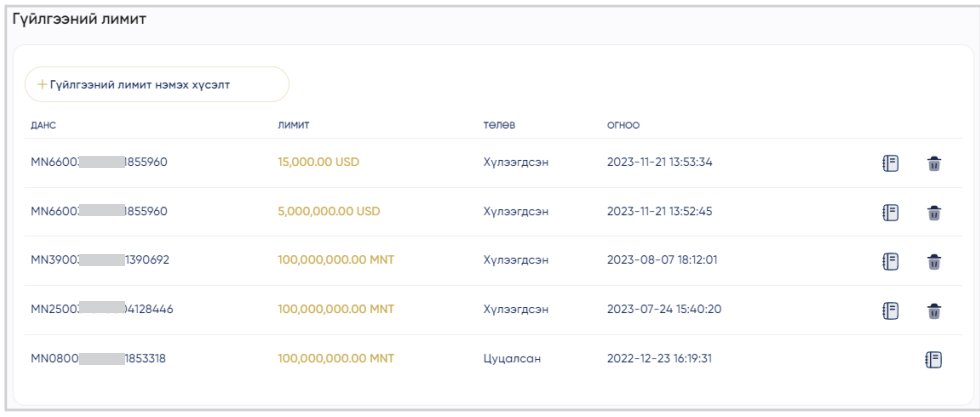

Та энэхүү цэсээр дамжуулан өдрийн гүйлгээний лимитээ 100 сая төгрөг хүртэл нэмэх хүсэлт илгээх боломжтой.

Лимит нэмэх дансаа сонгон нэмэх лимитийн дүнгээ оруулан хүсэлтээ илгээнэ.

#### ХУВИЙН ДУГААР АВАХ ҮЙЛЧИЛГЭЭ

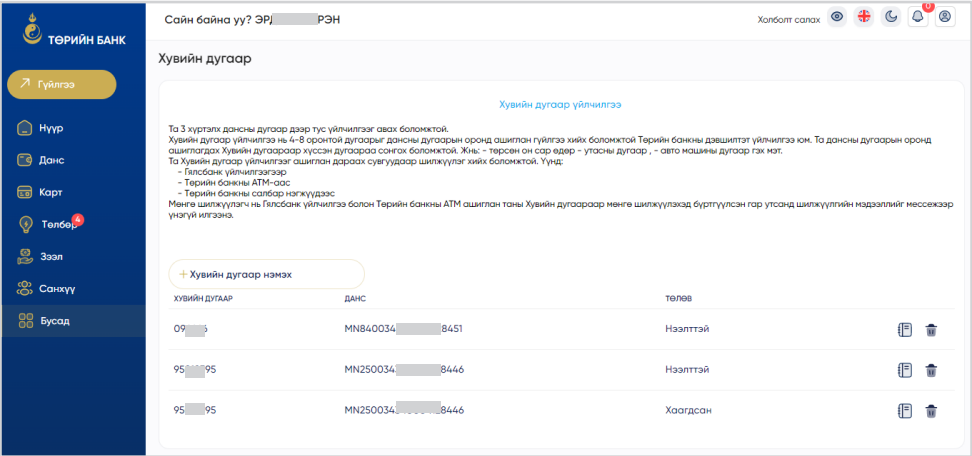

Та Хувийн дугаар авах утасны дугаар болон дансны дугаар сонгоно. Таны оруулсан гар утсанд Хувийн дугаараар гүйлгээ хийгдсэн даруйд мессежээр мэдээлэл илгээгдэнэ. Та 3 хүртэлх Хувийн дугаар авах боломжтой.

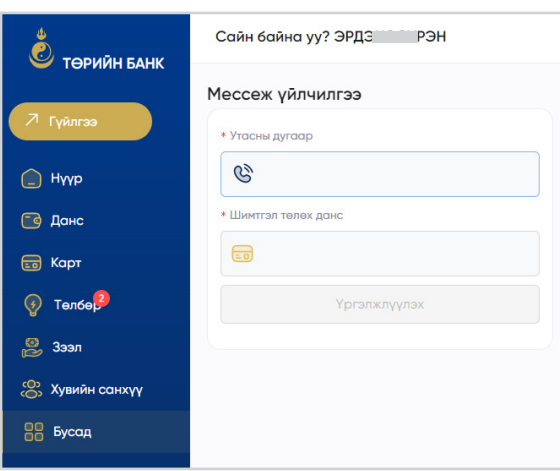

МЕССЕЖ МЭДЭЭ

- 1. Мессеж мэдээ хүлээн авах гар утасны дугаараа оруулна.
- 2. Үйлчилгээнд бүртгэх дансны дугаарын ард байрлах бүртгэх товч дээр дарна.
- 3. Та гүйлгээний төрлөө сонгож, мэдээ хүлээн авах лимитээ оруулна.
- 4. Идэвхжүүлэх ⊻ сонгож үргэлжлүүлэх товч дарна.
- 5. Үйлчилгээний бүртгэлээ Гялсбанкны гүйлгээ хийх нууц үгээр баталгаажуулснаар бүртгэл дуусна.

#### ЗАХИАЛГАТ ШИЛЖҮҮЛЭГ

#### БҮРТГЭЛТЭЙ БАЙГАА ЗАХИАЛГАТ ШИЛЖҮҮЛЭГ ХАРАХ

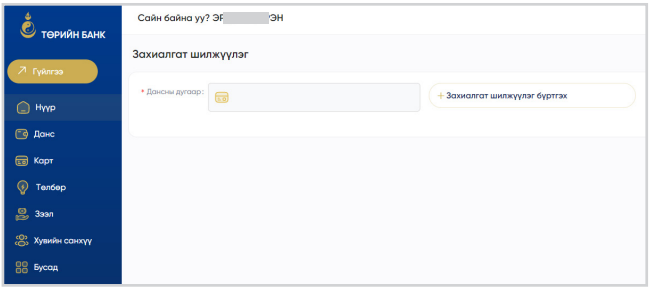

Дансаа сонгон харах товч дарахад тухайн дансанд бүртгэлтэй байгаа захиалгат шилжүүлгийн жагсаалт гарна. Та Дэлгэрэнгүй товч дарж мэдээлэл харах, Засах, цуцлах товч дарснаар мөнгөн дүн, давтамж, данс зэргээ өөрчлөх, идэвхигүй төлөвт шилжүүлж цуцлах боломжтой.

#### ШИНЭЭР ЗАХИАЛГАТ ШИЛЖҮҮЛЭГ ҮҮСГЭХ

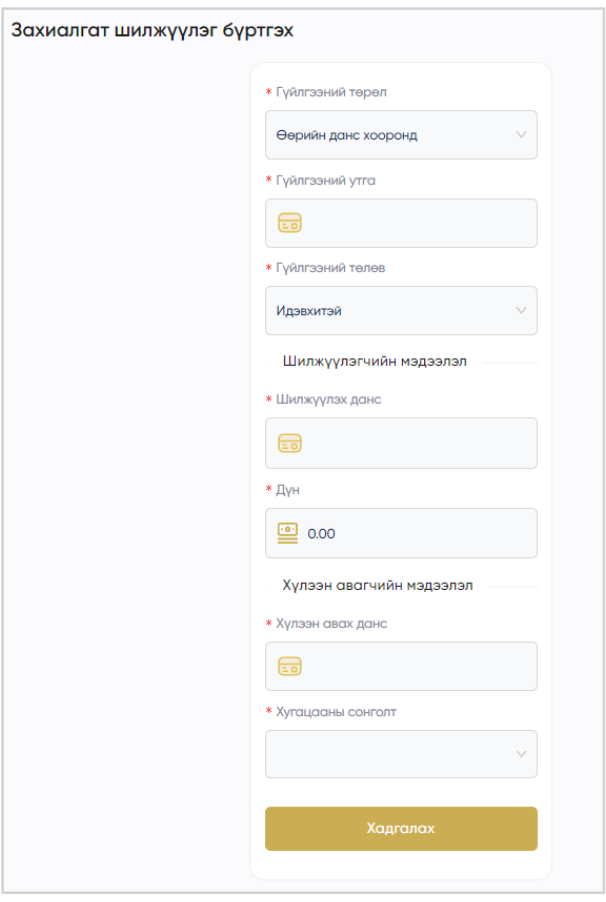

Тухайн гүйлгээг нэг удаа хийх бол ажиллах огноо талбарт гүйлгээ хийгдэх огноог сонгоно.

Харин олон давтамжтай хийгдэх гүйлгээний хувьд:

Огноо талбарт захиалгат шилжүүлэг үйлчилгээний үргэлжлэх хугацааг оруулна.

Захиалгат шилжүүлэг баталгаажуулахад гүйлгээний мөнгөн дүнгээс үл хамааран нэг удаагийн нууц үг ашиглана.

#### АРИЛЖААНЫ ХЭЛЦЭЛ

Та тухайн өдрийн зөвшөөрөлгүй арилжаа хийх лимитээс хэтэрсэн дүнгээр арилжаа хийх гэж буй тохиолдолд АРИЛЖААНЫ ХЭЛЦЭЛ ХИЙХ цэсээр арилжаа хийх боломжтой.

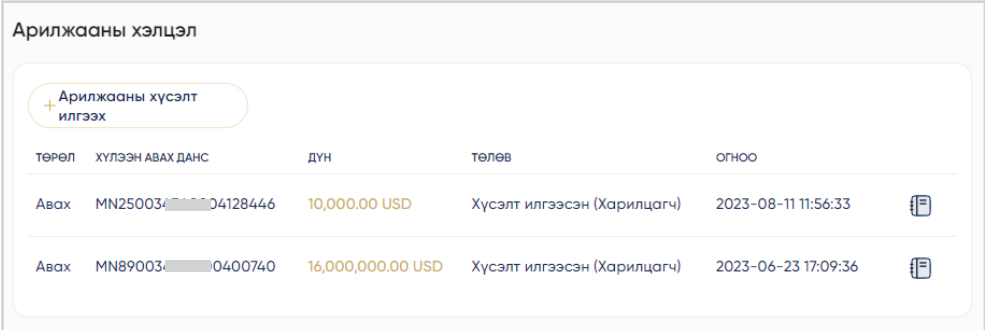

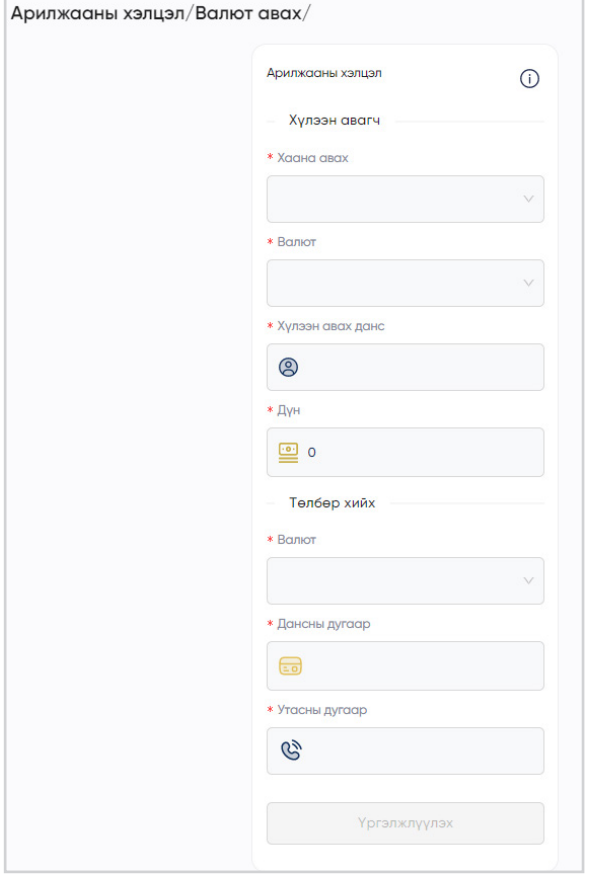

Арилжааны хүсэлт илгээх товч дээр дарсанаар дараах цонх гарч ирэх бөгөөд уг цонхонд арилжааны мэдээллийг оруулна. /Энэ тохиолдолд арилжааны лимит 20 сая төгрөг байгааг доорх анхааруулах бичигт харуулж байна./

Та гадаад валют банкнаас худалдан авах эсвэл банканд худалдах эсэхээ хамгийн эхний талбараас сонгох бөгөөд тухайн талбарыг хэрхэн сонгосноор дараагийн талбар өөрчлөгддөг болохыг анхаарна уу.

#### АВТОМАТ ХУРИМТЛАЛ БҮРТГЭХ

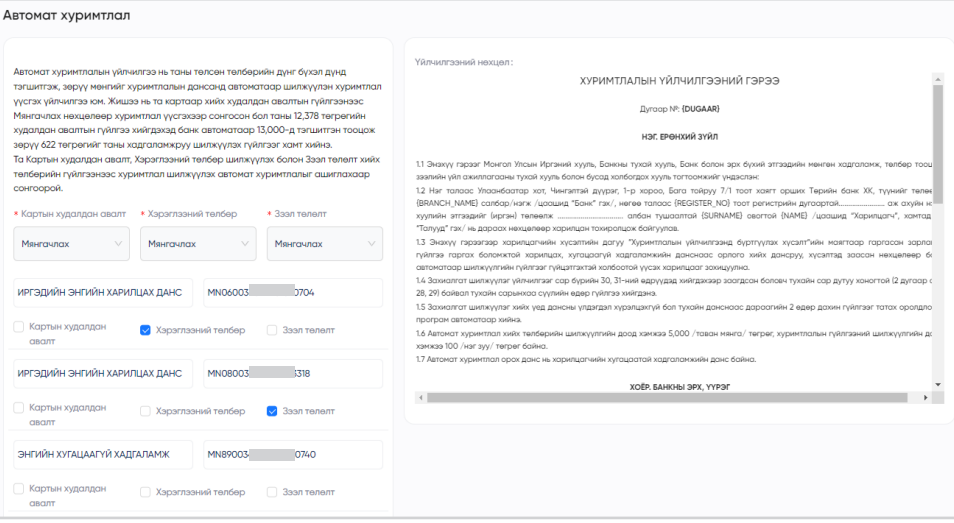

Таны данснаасаа хийж буй төлбөрийн бутархай дүнг мянгачлан бүхэлчилж зөрүү болох бага дүнтэй мөнгийг хуримтлуулах юм. Та картын худалдан авалт, биллингийн төлбөр болон зээл төлөлтийн төлбөрүүдээс сонгох ба төлбөрийн дүнг бүхэлчлэхдээ таны сонголтоор мянгачлах, таван мянгачлах, арван мянгачлах нөхцөлөөс тооцож зөрүү дүнг хадгаламжид шилжүүлнэ.

Жишээ нь та картаар хийх худалдан авалтаас Мянгачлах нөхцөлөөр хуримтлал үүсгэхээр сонгосон бол таны 12,277 төгрөгийн худалдан авалтын гүйлгээ хийгдэхэд банк автоматаар 13,000-д тэгшитгэн тооцож зөрүү 733 төгрөгийг таны данснаас таны Хуримтлалын хадгаламжруу автоматаар шилжүүлэх гүйлгээг хамт хийнэ.

Үйлчилгээний нөхцөл:

- Төлбөрийн гүйлгээний доод хэмжээ: 5,000₮ бөгөөд гүйлгээ хийсэн данснаас 5 минутын дотор бүхэлчилсэн дүнгийн зөрүүгээр хуримтлалын хадгаламжид шилжүүлэг хийгдэнэ..
- Хуримтлалын хадгаламжид шилжүүлэх дүнгийн доод хэмжээ буюу бүхэлчилсэн дүнгийн зөрүү 100₮ с дээш байна.
- Бүхэлчлэл: Таны хийсэн төлбөрийн гүйлгээний дүнгээс доорх 3 сонголтоор бүхэлчлэл тооцогдоно. Жишээ нь 12,277 төгрөгийн төлбөр хийгдсэн бол:
	- Мянгачлах сонголтоор: 12,277₮ 13,000-12,277=733₮ зөрүү
	- Таван мянгачлах сонголтоор: 12,277₮ 15,000-12,277=2,733₮ зөрүү
	- $\sqrt{\text{A}$ рван мянгачлах сонголтоор: 12,277 $\sqrt[3]{\text{A}}$  20,000-12,277=7,733 $\sqrt[3]{\text{A}}$  зөрүү

Автомат хуримтлалын үйлчилгээний жилийн хураамж ердөө 1,000 төгрөг бөгөөд хуримтлал хийж буй гүйлгээнд хураамж төлөхгүй. Та хамгийн хялбар нөхцөл, бага зардлаар хуримтлал үүсгэх үйлчилгээнд бүртгүүлээрэй.

#### ДАНСНЫ НЭГДСЭН САНД БҮРТГҮҮЛЭХ

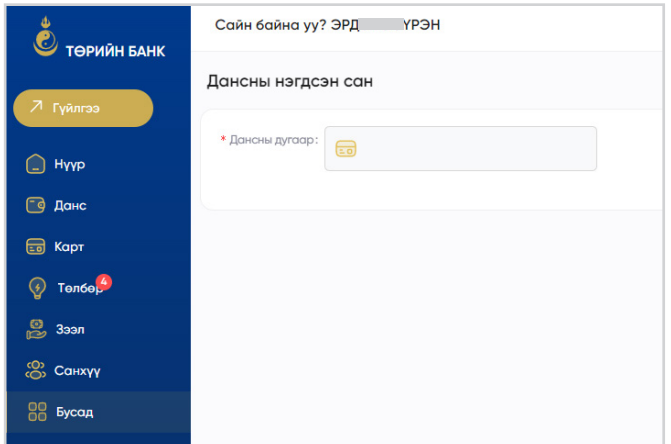

Та энэхүү цэсээр дамжуулан Монголбанкны Дансны нэгдсэн санд өөрийн дансыг бүртгүүлснээр Банк хоорондын гүйлгээг хүлээн авахад хялбар болно. Бүртгүүлэх сонголт нь Гар

утасны дугаар, утас, мэйл болон бусад утга оруулан бүртгүүлэх боломжтой.

#### ДААТГАЛЫН МЭДЭЭЛЭЛ

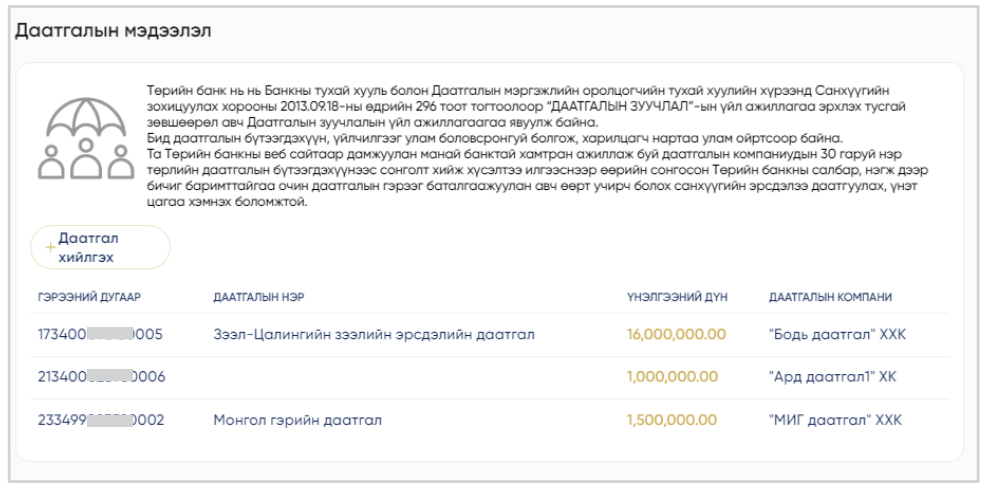

Төрийн банкны даатгалын зуучлалын үйлчилгээ авсан бол энэхүү цэсээр дамжуулан танд даатгалын мэдээлэл харагдана.

Нэмэх товчийг дарснаар онлайн даатгалын үйлчилгээний дэлгэцэнд шилжин хүсэлт илгээх боломжтой.

## **ТУСЛАМЖ**

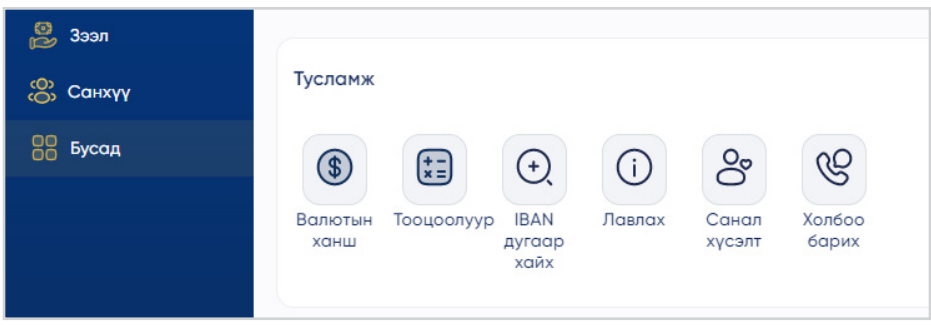

Тусламж цэсээр дамжуулан та валютын ханш, тооцоолуур, салбарын байршил, IBAN дугаар хайх, лавлах, санал хүсэлт, холбоо барих мэдээллүүдийг авах боломжтой.

#### ВАЛЮТЫН ХАНШ

Валютын ханш цэсээр дамжуулан та бэлэн болон бэлэн бус валютыг авах, зарах ханшаар харах боломжтой.

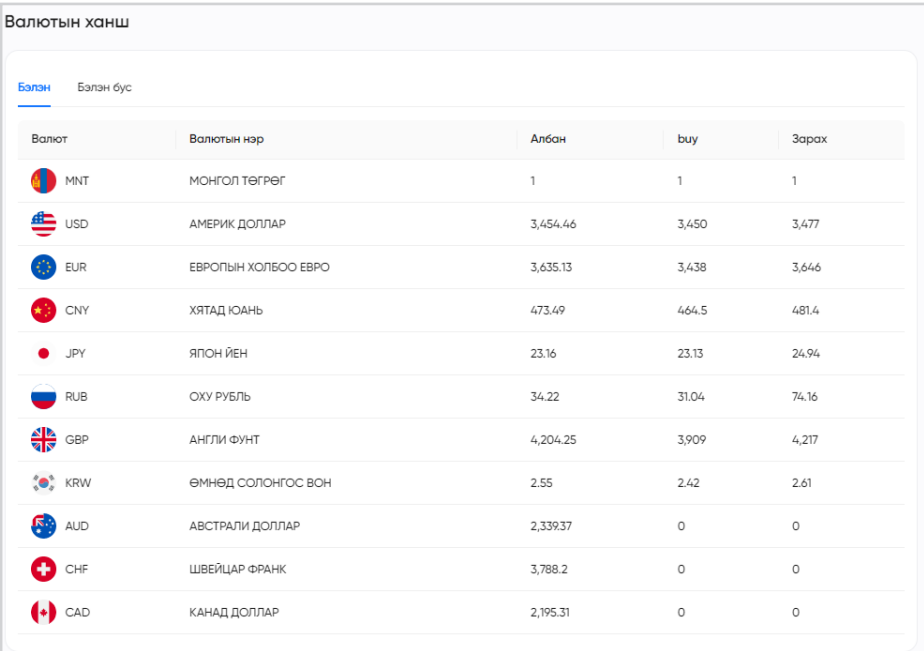

#### ЛАВЛАХ

Лавлах цэсээр дамжуулан та үйлчилгээний нөхцөл, гадаад гуйвуулгын шимтгэл, түгээмэл асуулт, хариулт, нууцлалын бодлого, аюулгүй байдлын зөвлөмж, гарын авлагтай танилцах болон вэб хаягт зочлох боломжтой.

![](_page_31_Picture_67.jpeg)

### САНАЛ ХҮСЭЛТ

![](_page_31_Picture_68.jpeg)

Та Гялсбанкны талаар болон Төрийн банканд санал хүсэлтээ энэхүү цэсээр дамжуулан илгээх боломжтой.

#### ХОЛБОО БАРИХ

![](_page_31_Picture_8.jpeg)

Та Төрийн банкны лавлах утас, и-мэйл хаягт холбогдох мөн банкны вэбд зочлох бол энэхүү цэсээр дамжин орох боломжтой.

#### ГЯЛСБАНК ҮЙЛЧИЛГЭЭНД БҮРТГҮҮЛЭХ

Харилцагч та Төрийн банкны салбарт нэг л удаа иргэний үнэмлэхтэйгээ ирж Гялсбанк үйлчилгээнд бүртгүүлснээр ТАНЫ БАНК ТАНЫ ГАРТ очно.

> Дэлгэрэнгүй мэдээллийг: 1800-1881 лавлах утсаар лавлана уу.

![](_page_33_Picture_0.jpeg)

ЭРСДЭЛГҮЙ ИРЭЭДҮЙН БАТАЛГАА

 $\bigoplus$  /StatebankMN **C** 1800-1881 **A** www.statebank.mn | D /StatebankMN